# **SS-one** コントローラ取扱説明書

# スマートフォン編

# **Android** スマートフォンの使用

## 使用方法

- 1 SS-one コントローラ本体の電源を入れます。
- 2 Andorid の[設定]->[WiFi]で SS-one コントローラ本体に接続します。
- 3 SS1 アプリを起動します。

# カメラ画面

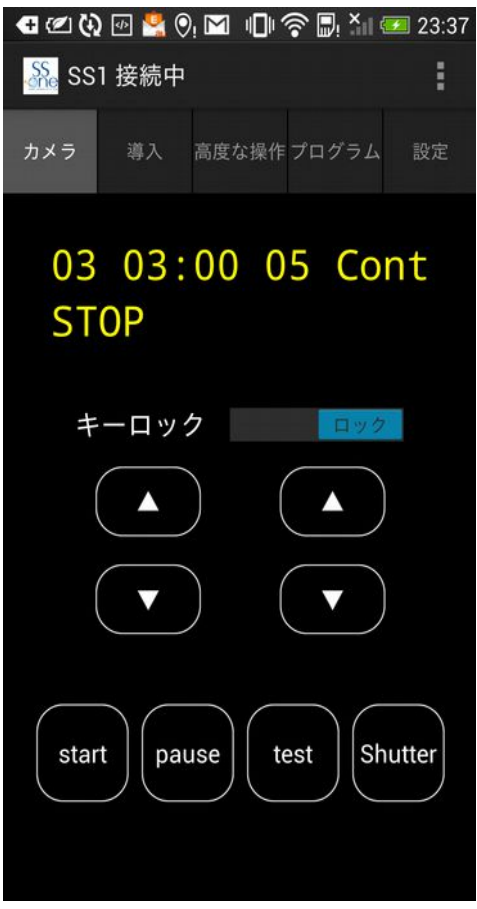

操作前にキーロックを左にスライドし、キーロックを解除します。 各ボタンの説明

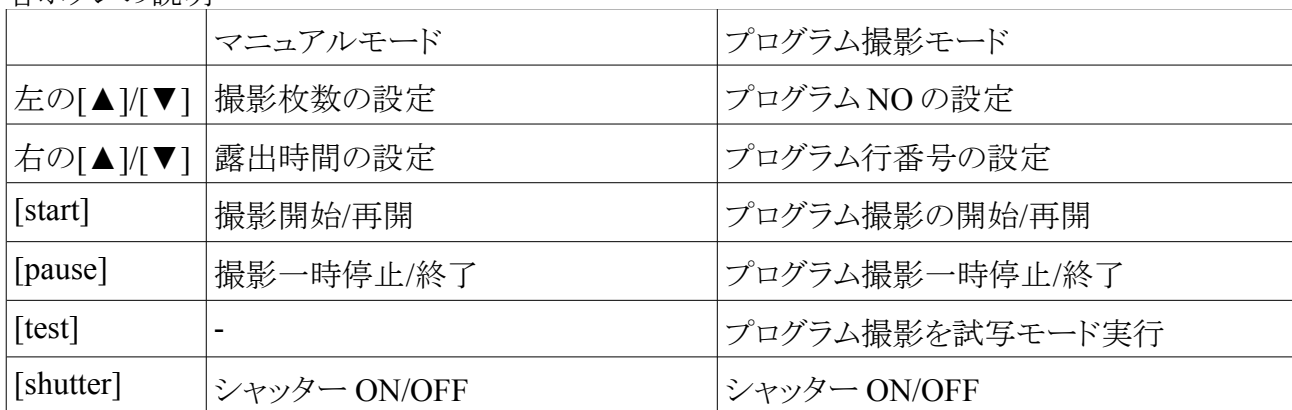

各動作の詳細は、SS-one コントローラ本体の説明と同じです。

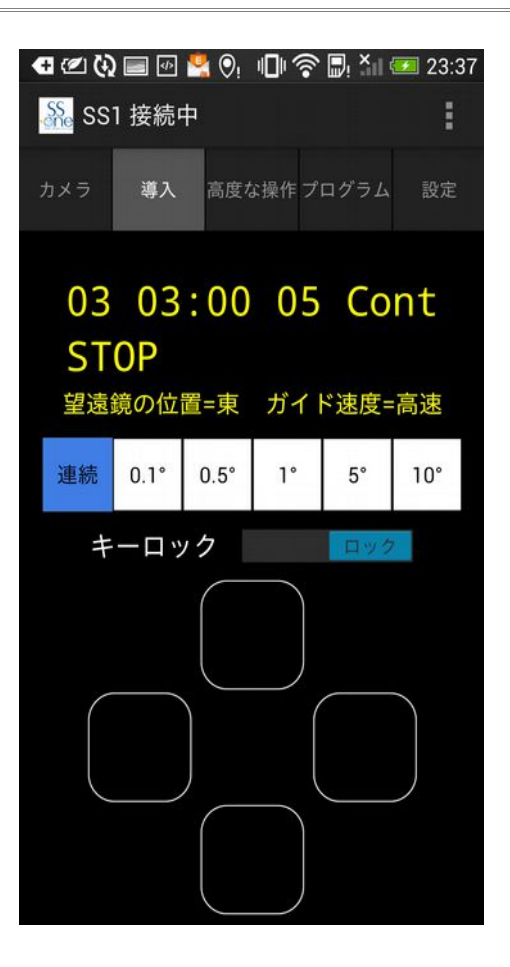

操作前にキーロックを左にスライドし、キーロックを解除します。

望遠鏡の位置は SS-one コントローラ本体のスイッチの状態を読み込んでいるだけです。スマート フォンから設定はできません。

ガイド速度は SS-one コントローラ本体のスイッチの状態を読み込んでいるだけです。スマートフォ ンから設定はできません。

モーター動作角を選択し、十字キーをタップし、赤道儀をコントロールします。

モーター動作角が[連続]の場合、一回タップするとモーターが動作し、もう一回タップすると停止し ます。押し続ける必要はありません。

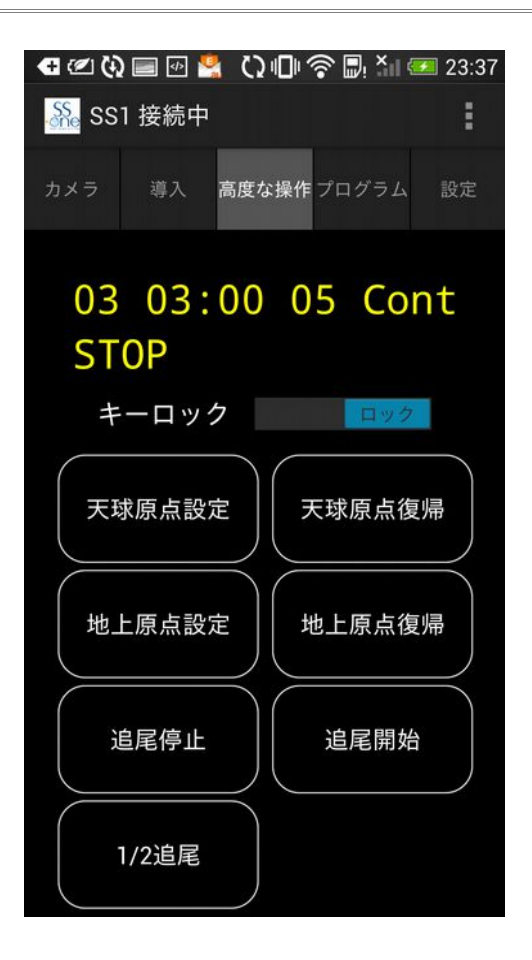

操作前にキーロックを左にスライドし、キーロックを解除します。いずれかのボタンを一度タップす ると再度ロックがかかります。

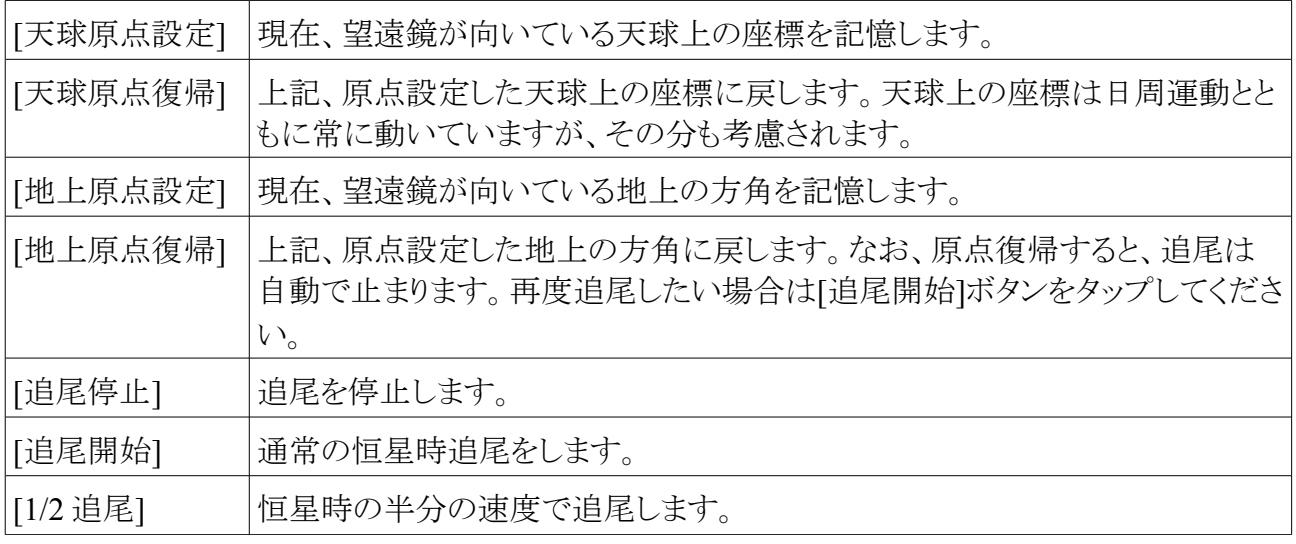

上記ボタンの表示、非表示は設定画面で切り替え可能です。

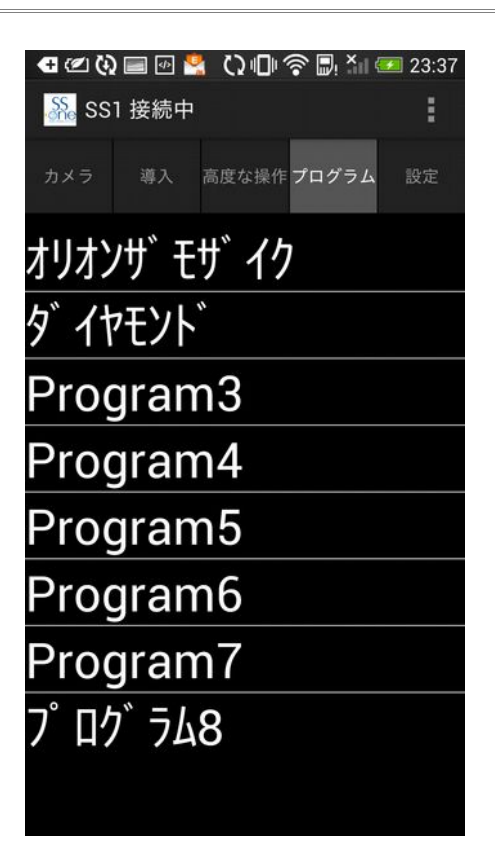

プログラム撮影にて、8つまで登録できるプログラムを選択する画面です。 操作したいプログラムをタップします。次の画面が現れます。

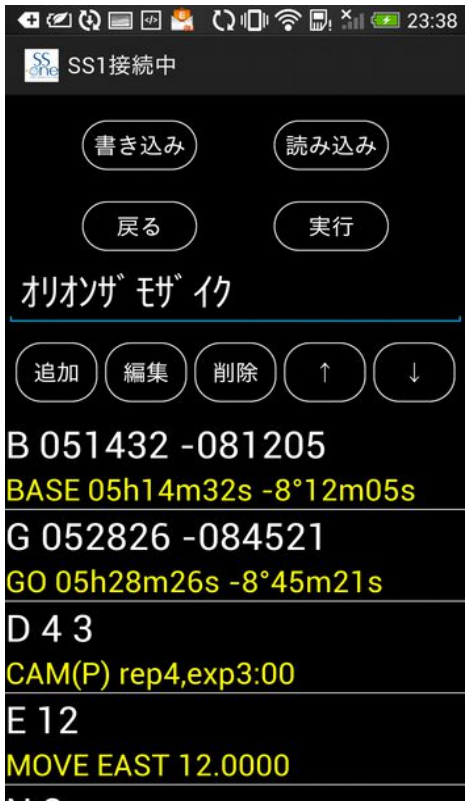

## ●プログラム名称

上記例の[オリオンザモザイク]と書かれた部分はプログラム名称です。プログラム名は英数字のほ か、半角カタカナが使用できます。全角カタカナやひらがなは半角カタカナに変換されます。漢字 は使用できません。

## ●コマンドの追加方法

1 [追加]ボタンをタップすると文字入力画面が現れ、コマンドが入力できます。コマンドは一番最 後に追加されます。

2 特定の位置にコマンドを挿入したい場合は、挿入したい位置の上のコマンドをタップし、青色 表示させてから、[追加]ボタンをタップします。選択したコマンドの下に追加されます。

## ●コマンドの編集方法

既存のコマンドを再入力したい場合はコマンドをタップし選択してから、[編集]ボタンをタップしま す。また[削除]ボタンで削除を、[↑][↓]ボタンで移動ができます。

## ●プログラムの読み書きおよび実行

[書き込み]ボタンをタップすると、SS-one コントローラ本体にプログラムを書き込めます。 [読み込み]ボタンをタップすると、SS-one コントローラ本体からプログラムを読み込めます。 [実行]ボタンをタップすると、プログラムを即座に実行します。SS-one コントローラ本体にはプログ ラムは書き込まれません。テスト時に使用します。

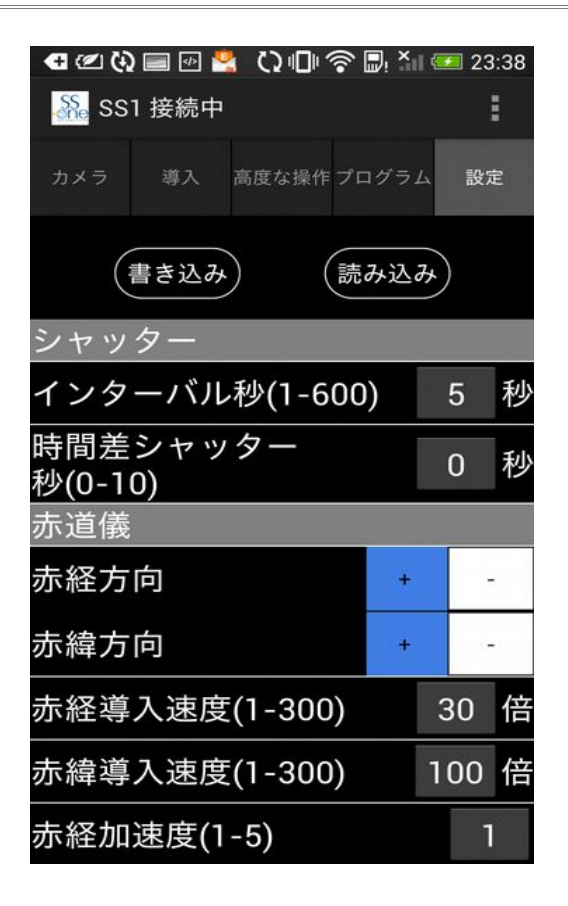

ここでは SS-one コントローラの設定を行うことができます。

グループ[シャッター]と[赤道儀]に関する設定は、パソコン版 SS-one コントロールソフトウェアと同 じですので、そちらをごらんください。

スマートフォン専用の設定として、以下のボタンの表示/非表示を切り替えられます。

地上原点設定/復帰 追尾停止/開始 1/2 追尾

注意

SS-one コントローラ本体に設定を書込みする場合は、一度、SS-one コントローラから設定値を読 み込み、値を変えた後に書込みを行ってください。そおうしないと、意図しない項目の値まで書き 換えてしまう恐れがあります。

[書き込み] SS-one コントローラ本体へ設定値を書き込みます。

[読み込み] SS-one コントローラ本体から設定値を読み込みます。

# **iPhone** の使用

## 使用方法

- 1 SS-one コントローラ本体の電源を入れます。
- 2 iPhone の[設定]->[WiFi]で SS-one コントローラ本体に接続します。
- 3 SS1 アプリを起動します。

## シャッター画面

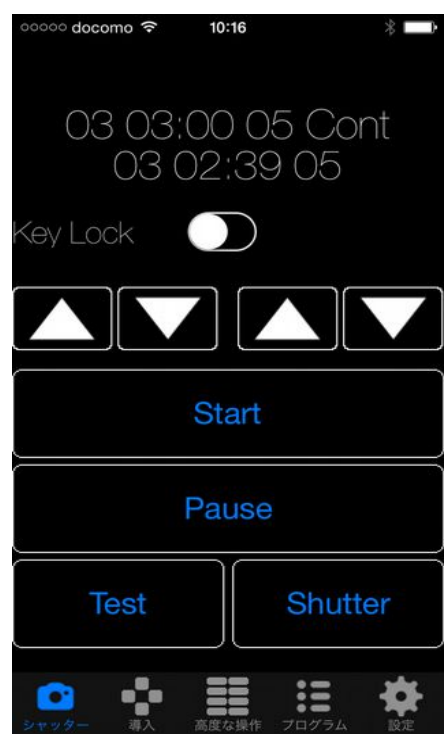

操作前にキーロックを左にスライドし、キーロックを解除します。

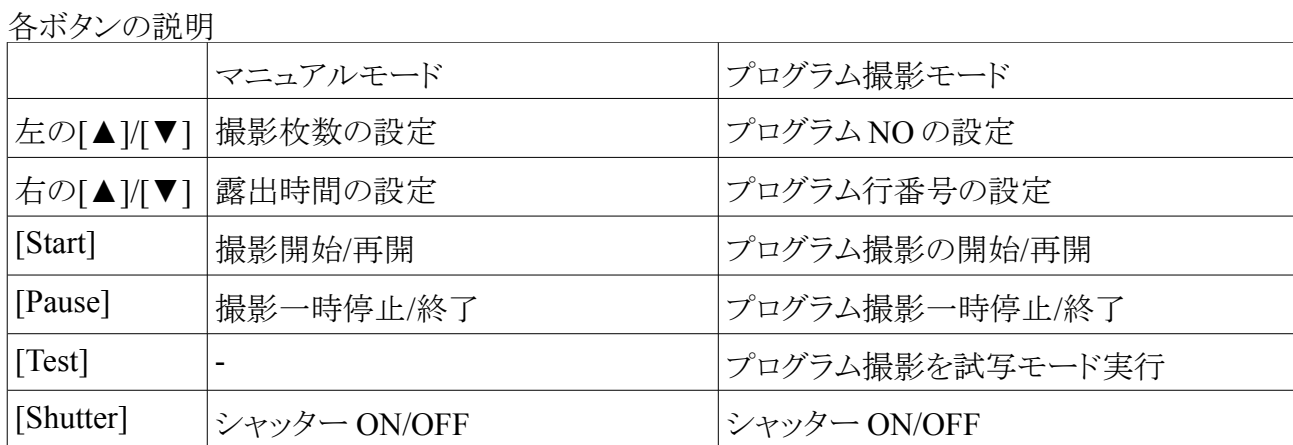

各動作の詳細は、SS-one コントローラ本体の説明と同じです。

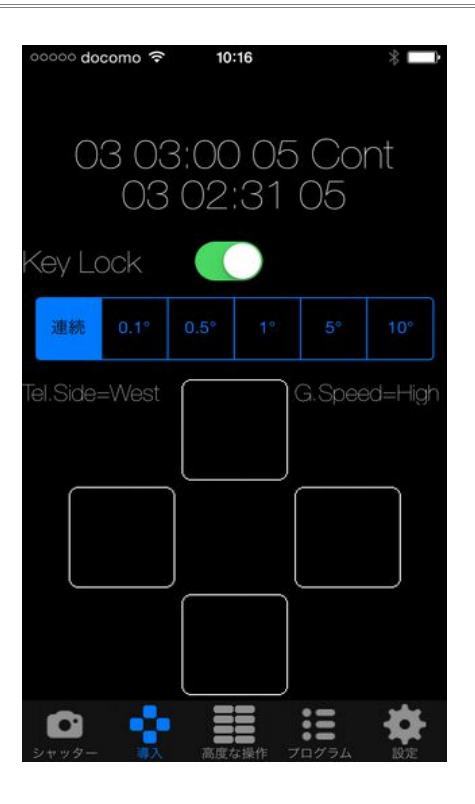

操作前にキーロックを左にスライドし、キーロックを解除します。

望遠鏡の位置(Tel.Side)は SS-one コントローラ本体のスイッチの状態を読み込んでいるだけです。 スマートフォンから設定はできません。

ガイド速度(G.Speed)は SS-one コントローラ本体のスイッチの状態を読み込んでいるだけです。ス マートフォンから設定はできません。

モーター動作角を選択し、十字キーをタップし、赤道儀をコントロールします。

モーター動作角が[連続]の場合、一回タップするとモーターが動作し、もう一回タップすると停止し ます。押し続ける必要はありません。

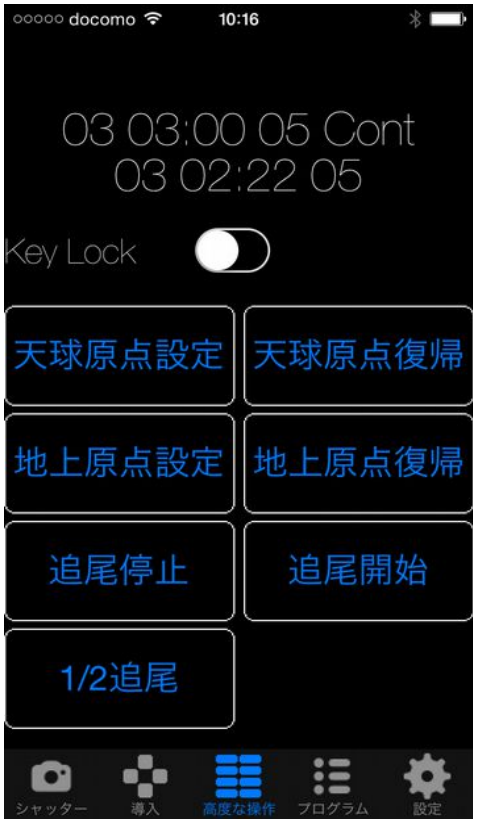

操作前にキーロックを左にスライドし、キーロックを解除します。いずれかのボタンを一度タップす ると再度ロックがかかります。

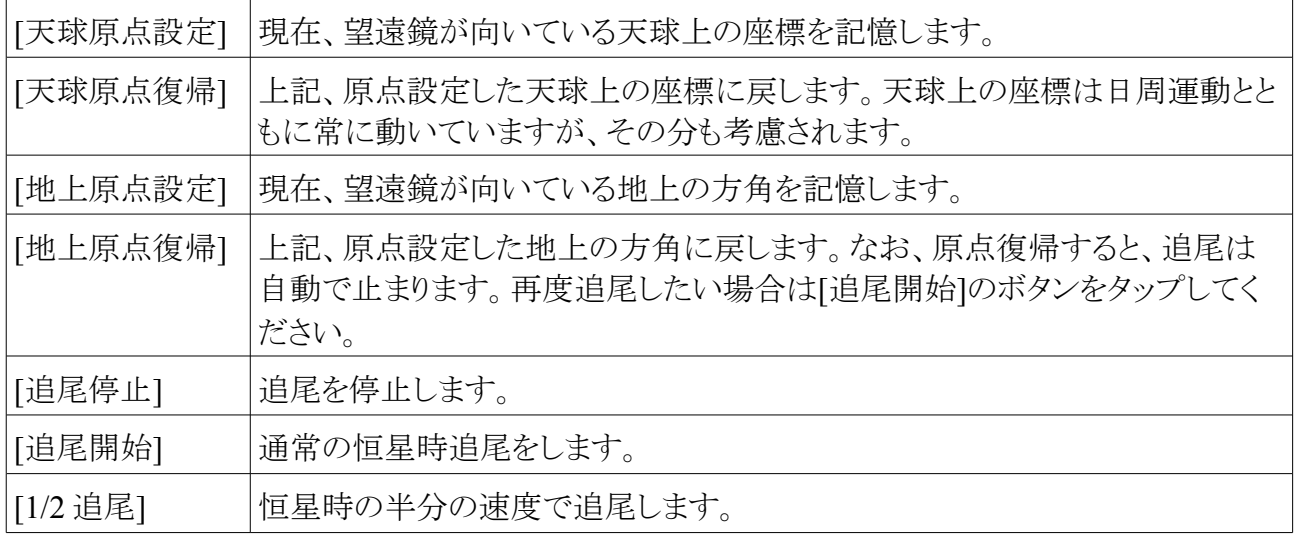

上記ボタンの表示、非表示は設定画面で切り替え可能です。

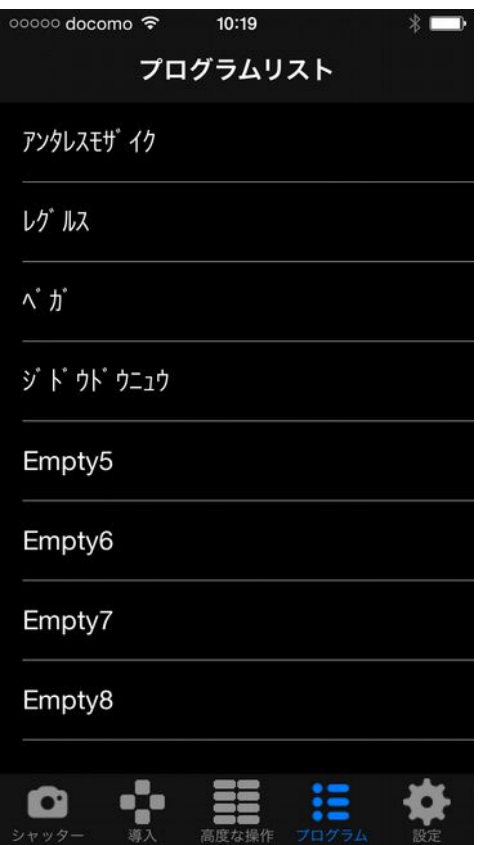

プログラム撮影にて、8つまで登録できるプログラムを選択する画面です。 操作したいプログラムをタップします。次の画面が現れます。

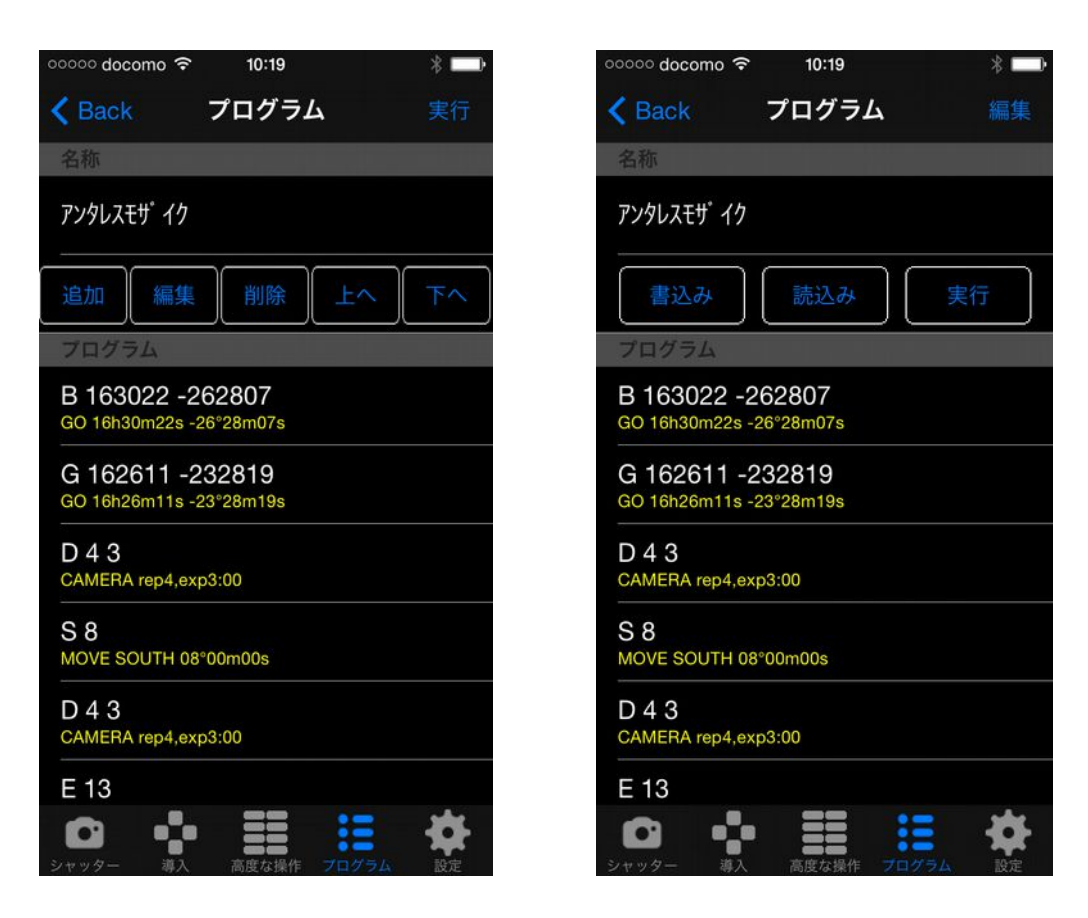

この画面は[編集画面](左)と[実行画面](右)の 2 通りがあります。互いの切り替えは右上の[実行/ 編集]ボタンで行います。

#### ●プログラム名称

上記例の[アンタレスモザイク]と書かれた部分はプログラム名称です。プログラム名は英数字のほ か、半角カタカナが使用できます。全角カタカナやひらがなは半角カタカナに変換されます。漢字 は使用できません。

#### ●コマンドの追加方法

1 [追加]ボタンをタップすると空のコマンドが挿入されます。続いて編集を行ってください。コマン ドは一番最後に追加されます。

2 特定の位置にコマンドを挿入したい場合は、挿入したい位置の上のコマンドをタップし、灰色 表示させてから、[追加]ボタンをタップします。選択したコマンドの下に追加されます。

#### ●コマンドの編集方法

既存のコマンドを再入力したい場合はコマンドをタップし選択してから、[編集]ボタンをタップしま す。また[削除]ボタンで削除を、[↑][↓]ボタンで移動ができます。

#### ●プログラムの読み書きおよび実行

[書き込み]ボタンをタップすると、SS-one コントローラ本体にプログラムを書き込めます。 [読み込み]ボタンをタップすると、SS-one コントローラ本体からプログラムを読み込めます。 [実行]ボタンをタップすると、プログラムを即座に実行します。SS-one コントローラ本体にはプログ ラムは書き込まれません。テスト時に使用します。

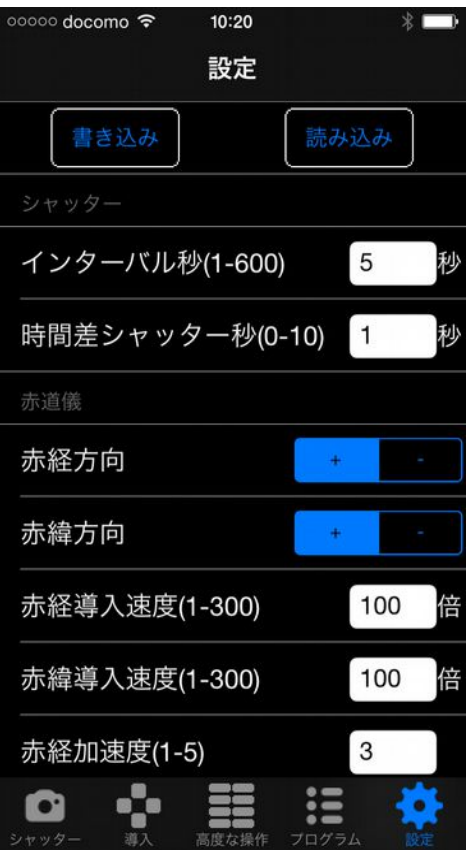

ここでは SS-one コントローラの設定を行うことができます。

グループ[シャッター]と[赤道儀]に関する設定は、パソコン版 SS-one コントロールソフトウェアと同 じですので、そちらをごらんください。

スマートフォン専用の設定として、以下のボタンの表示/非表示を切り替えられます。

地上原点設定/復帰 追尾停止/開始 1/2 追尾

注意

SS-one コントローラ本体に設定を書込みする場合は、一度、SS-one コントローラから設定値を読 み込み、値を変えた後に書込みを行ってください。そおうしないと、意図しない項目の値まで書き 換えてしまう恐れがあります。

- [書き込み] SS-one コントローラ本体へ設定値を書き込みます。
- [読み込み] SS-one コントローラ本体から設定値を読み込みます。